## **有線LANでインターネット接続する手順**

教室で有線 LAN を使用して学内ネットワークにつなげる際に以下の手順が必要になります。 (研究室では必要ありません)

## ①教室に設置してある LAN ケーブルをパソコンに接続してからブラウザを起動する と、以下の認証画面が表示されます。

ブラウザは GoogleChrome 、 MozillaFirefox、 Microsoft Edge など使用できます。

## ②「ユーザー ID 」と「パスワード」を入力し、「 Log in 」をクリックする。

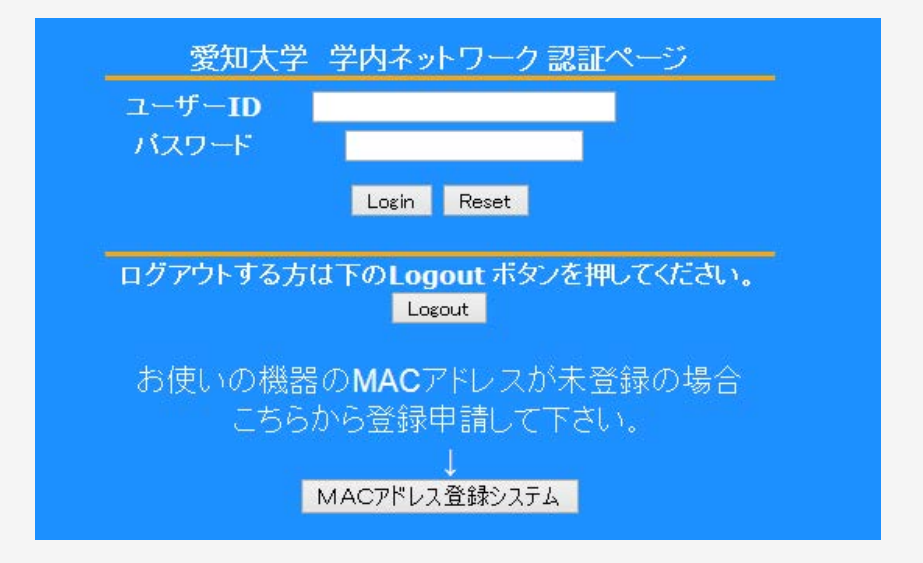

## ③「ログインしました」と表示されると、ネットワーク接続完了です。 これで インターネットを閲覧できます。

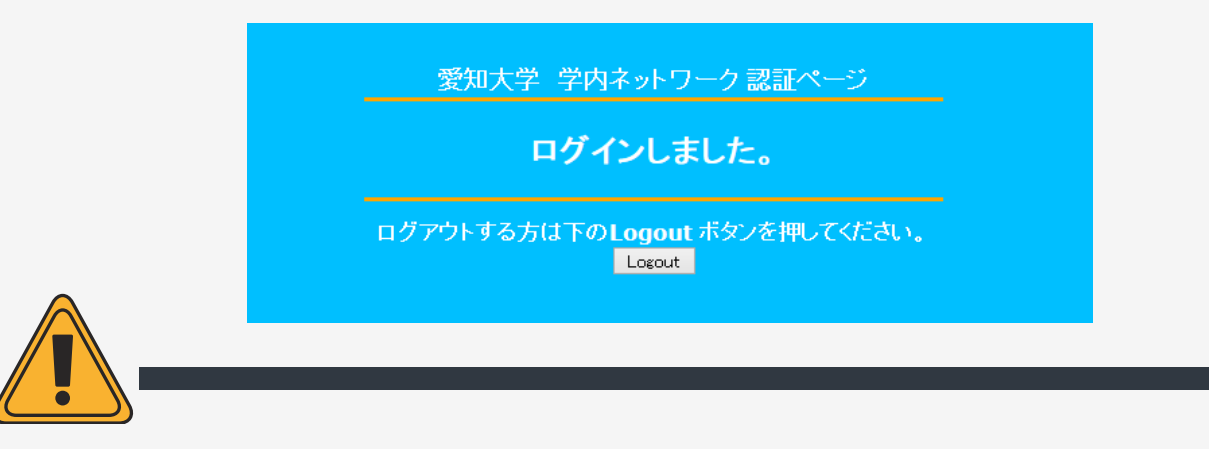

**学内ネットワークを通じてインターネットをご利用いただく場合はIDとパスワードが必要 です。**

**また持ち込みパソコンで学内ネットワークを利用される場合にも、ご使用になるパソコン の登録申請が必要となります。**

**あらかじめ情報メディアセンター(4号館)にて登録申請をお願いいたします。申請の承 認がおりるまで数日かかりますのでご了承ください。**